# **USER MANUAL**

**ProDAQ VXI Data Acquisition Systems**

# **ProDAQ 3020 USB 2.0 VXIbus Slot-0 Interface**

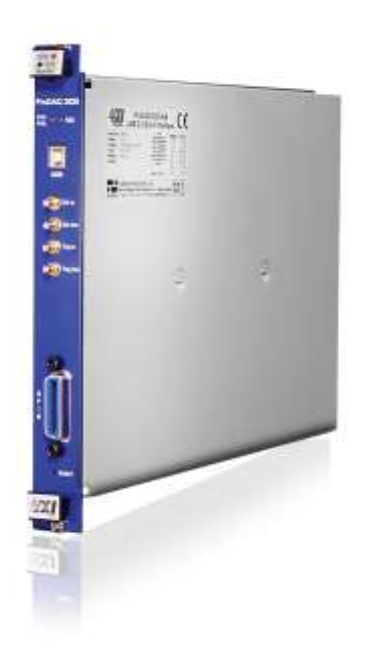

## PUBLICATION NUMBER: 3020-XX-UM-0201

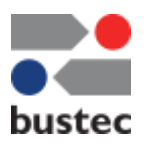

Copyright, © 2014, Bustec Production, Ltd.

Bustec Production, Ltd. Bustec House, Shannon Business Park, Shannon, Co. Clare, Ireland Tel: +353 (0) 61 707100, FAX: +353 (0) 61 707106

## **PROPRIETARY NOTICE**

**This document and the technical data herein disclosed, are proprietary to Bustec Production Ltd., and shall not, without express written permission of Bustec Production Ltd, be used, in whole or in part to solicit quotations from a competitive source or used for manufacture by anyone other than Bustec Production Ltd. The information herein has been developed at private expense, and may only be used for operation and maintenance reference purposes or for purposes of engineering evaluation and incorporation into technical specifications and other documents, which specify procurement of products from Bustec Production Ltd.. This document is subject to change without further notification. Bustec Production Ltd. Reserve the right to change both the hardware and software described herein.** 

# **Table of Contents**

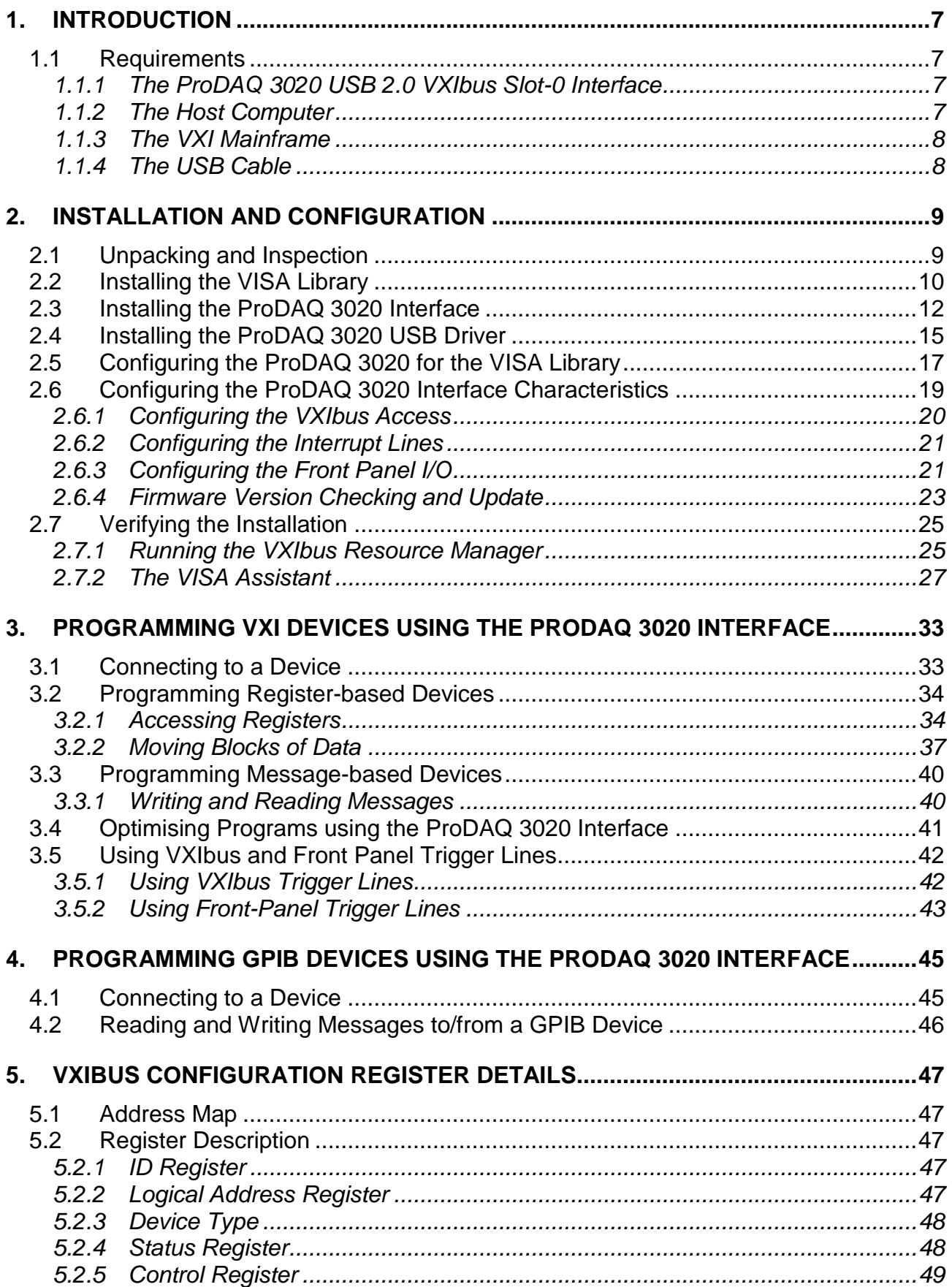

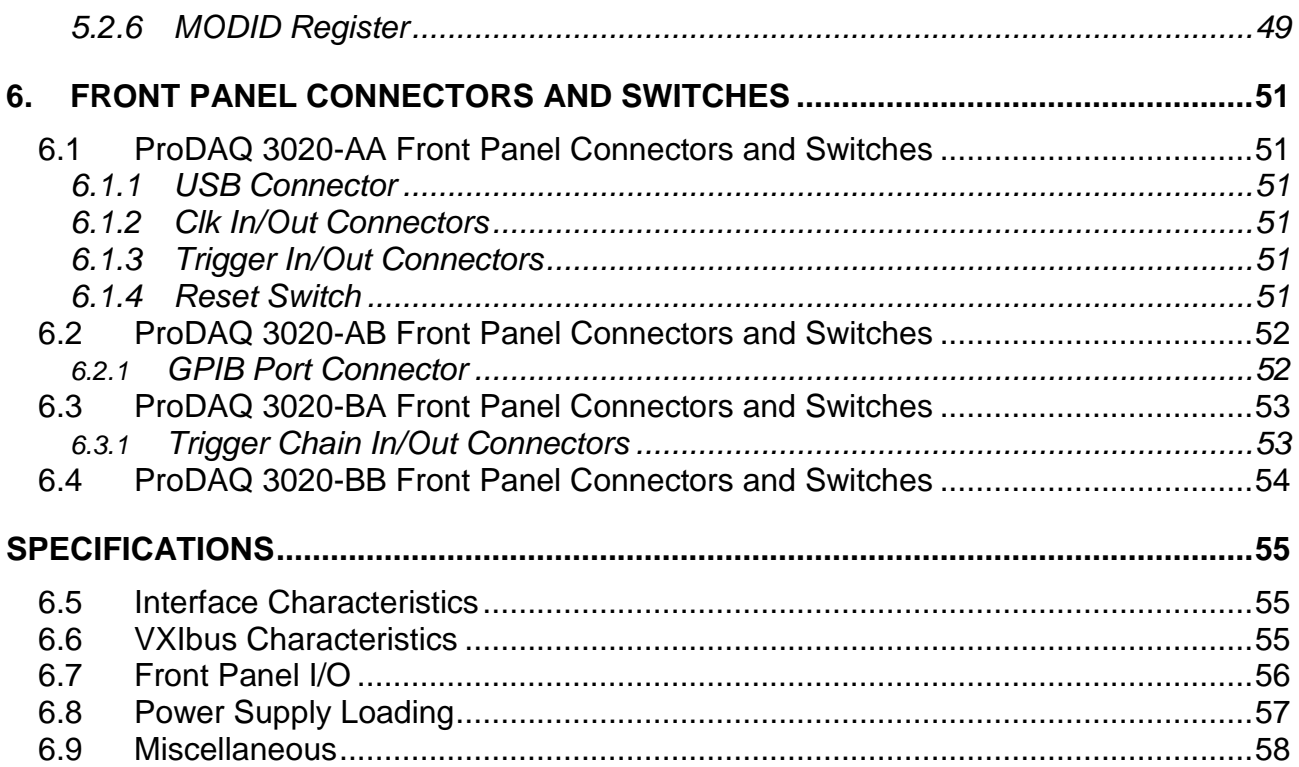

# **Table of Figures**

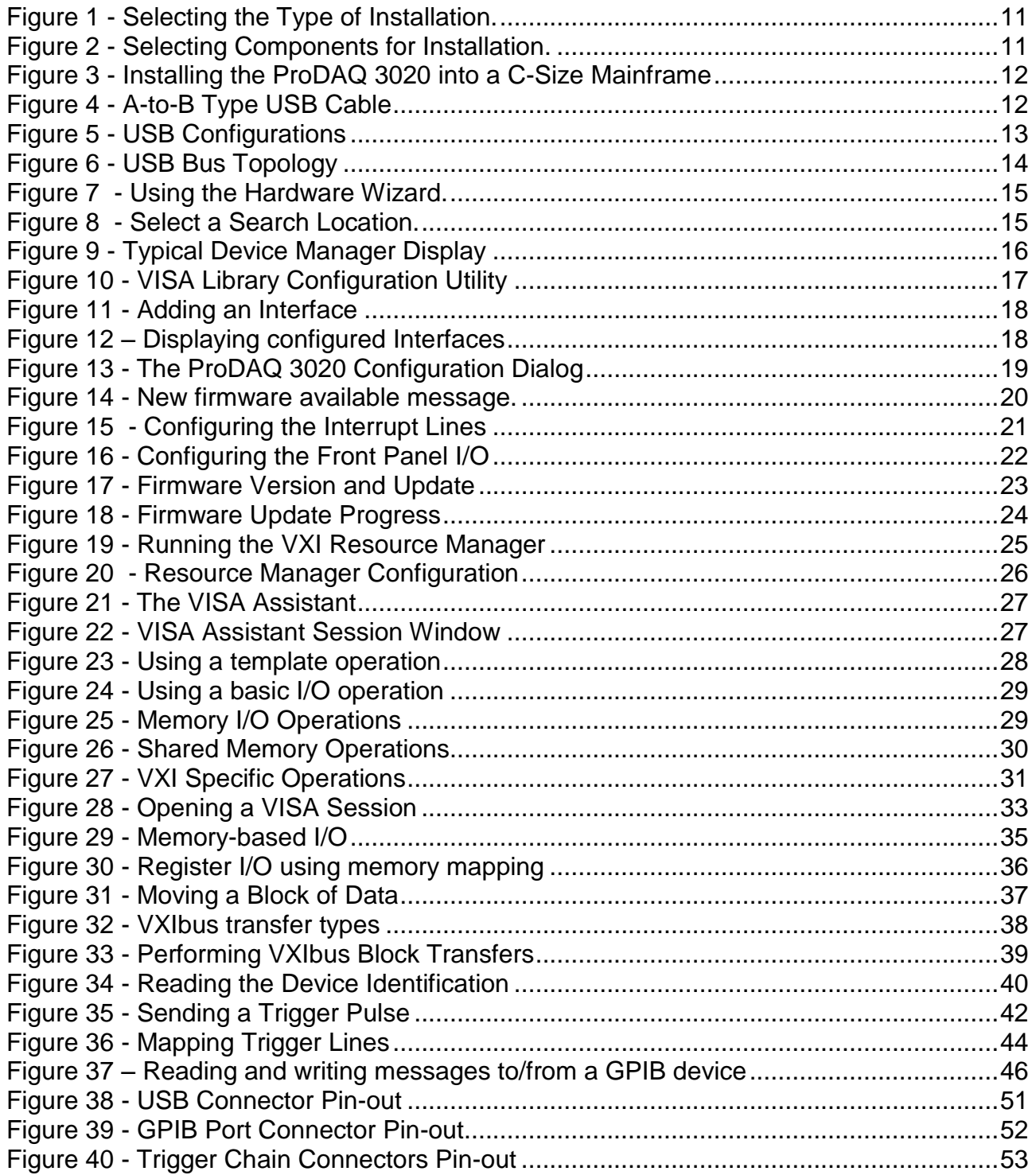

# <span id="page-6-0"></span>**1. Introduction**

The USB is a high-speed cable bus that supports data exchange between a host computer and a wide range of simultaneously accessible peripherals. The ProDAQ 3020 USB 2.0 VXIbus Slot-0 Interface provides a direct link between the USB and the VXI backplane. This manual describes the implementation, configuration and use of the interface.

## <span id="page-6-1"></span>**1.1 Requirements**

To set up and use the ProDAQ 3020 USB 2.0 VXIbus Slot-0 Interface, you need the following:

- A PC compatible computer running Windows 2000<sup>®</sup> or Windows  $XP^{\circledast}$
- A USB 1.1 or USB 2.0 compatible host controller
- A VXI mainframe
- The ProDAQ 3020 USB 2.0 VXIbus Slot-0 Interface
- USB cable
- **ProDAQ Driver CD**

## <span id="page-6-2"></span>**1.1.1 The ProDAQ 3020 USB 2.0 VXIbus Slot-0 Interface**

The ProDAQ 3020 USB 2.0 VXIbus Slot-0 Interface is a C-size, register based VXIbus module providing a direct link between the high-speed USB 2.0 bus and the VXI backplane. Data packages sent and received via the USB bus will be either translated into accesses on the VXIbus or can be used to control the configuration and Slot-0 capabilities of the ProDAQ 3020. The ProDAQ 3020 can automatically detect whether it is installed in the left most slot of a VXI mainframe (slot "0") and will enable or disable its Slot-0 capabilities accordingly.

## <span id="page-6-3"></span>**1.1.2 The Host Computer**

The ProDAQ 3020 Interface together with the USB controller allows your host computer to perform as if it is plugged directly into the VXI backplane. It needs to be equipped with a USB 1.1 or USB 2.0 compatible host controller, either already build-in into the motherboard or via expansion cards. The drivers and software provided are for Pentium based PC compatible computers.

#### **Note**

**The host controller need to be already installed into and recognized by your system. Bustec Production Inc. does not provide drivers for any USB component other then the ProDAQ 3020 Interface itself. Please contact the manufacturer of your motherboard or expansion card for suitable USB drivers for your operating system.**

## **Note**

**USB 1.0 compatible host controllers are not supported. USB 1.1 compatible host controllers are limited to a maximum bus speed of 12 Mb/s. To achieve full performance with the ProDAQ 3020 Interface, a USB 2.0 host controller is required.**

#### <span id="page-7-0"></span>**1.1.3 The VXI Mainframe**

The ProDAQ 3020 USB 2.0 VXIbus Slot-0 Interface is a single-slot wide, C-size VXI module, which can reside in any slot of a C-size or D-size VXI mainframe. It will automatically detect whether it is located in the left most slot of the mainframe (slot "0") and will enable or disable its Slot-0 capabilities accordingly, avoiding conflicts with the backplane and other modules.

#### **Note**

**Being a C-size module, the ProDAQ 3020 does not provide a P3 connector as used in D-size mainframes. If used as a slot-0 controller in a D-size mainframe, it cannot provide the necessary control for instruments using the additional features of the P3 connector (CLK100, Star Trigger, add. Trigger and Local Bus Lines).**

#### <span id="page-7-1"></span>**1.1.4 The USB Cable**

To connect the ProDAQ 3020 USB2.0 VXIbus Slot-0 Interface to your host computer, use the USB A-to-B high-/full-speed cable provided. You can connect the ProDAQ 3020 to any of the USB ports your host computer/expansion board provides. Alternatively, if you are using a USB hub to connect several USB devices to your computer, you may connect the ProDAQ 3020 to a port on the hub.

#### **Note**

**If you are using an additional USB hub to connect the ProDAQ 3020 to your computer, the hub must be USB 1.1 or 2.0 compatible. To achieve full performance, the hub must be able to support the high-speed mode as specified by the USB 2.0 standard. In general, using multiple devices connected to the same host controller port may decrease the performance of your system.** 

# <span id="page-8-0"></span>**2. Installation and Configuration**

The ProDAQ 3020 USB 2.0 VXIbus Slot-0 Interface is a single slot, C-size VXIbus instrument and can be installed in any slot of a standard C-size VXI mainframe. To be Slot-0 controller for the VXIbus system, it must be installed in the leftmost slot of the VXI mainframe (slot "0"). If it is installed in any other slot of a VXI mainframe, all slot-0 capabilities (MODID, CLK10, etc.) will be automatically turned off.

#### **Note:**

**The ProDAQ 3020 USB 2.0 VXIbus Slot-0 Interface does not extend the VXI backplane between mainframes in a multi-mainframe system. This means that devices sharing the local bus must be installed in the same mainframe.**

To install the ProDAQ 3020 USB 2.0 VXIbus Slot-0 Interface and the necessary software on your system, use the installation sequence as described in this chapter:

- Step 1: [Unpacking and Inspection](#page-8-1)
- Step 2: [Installing the VISA Library](#page-9-0)
- Step 3: [Installing the ProDAQ 3020 Interface](#page-11-0)
- Step 4: [Installing the ProDAQ 3020 USB Driver](#page-14-0)

## <span id="page-8-1"></span>**2.1 Unpacking and Inspection**

All ProDAQ modules are shipped in an antistatic package to prevent any damage from electrostatic discharge (ESD). Proper ESD handling procedures must always be used when packing, unpacking or installing any ProDAQ module, ProDAQ plug-in module or ProDAQ function card:

- Ground yourself via a grounding strap or similar, e.g. by holding to a grounded object.
- **Remove the ProDAQ module from its carton, preserving the factory packaging** as much as possible.
- Discharge the package by touching it to a grounded object, e.g. a metal part of your VXIbus chassis, before removing the module from the package.
- **Inspect the ProDAQ module for any defect or damage. Immediately notify the** carrier if any damage is apparent.
- Only remove the module from its antistatic bag if you intend to install it into a VXI mainframe or similar.

When reshipping the module, use the original packing material whenever possible. The original shipping carton and the instrument's plastic foam will provide the necessary support for safe reshipment. If the original anti-static packing material is unavailable, wrap the ProDAQ module in anti-static plastic sheeting and use plastic spray foam to surround and protect the instrument.

## <span id="page-9-0"></span>**2.2 Installing the VISA Library**

The VISA library provided by Bustec Production Ltd is used to communicate to the VXI instruments in mainframes connected via the ProDAQ 3020 USB 2.0 VXIbus Slot-0 Interface to the host PC.

#### **Note**

**On Microsoft Windows 2000® or Microsoft Windows XP® systems it is recommended to install the VISA library and the USB driver from an account having administrator privileges.**

To install it on your PC, do the following:

1. Apply power to your PC and boot your operating system. Close all open applications to allow for a safe installation of the new components.

#### **Do not apply power to the VXI mainframe at this point in time, or, do not connect the ProDAQ 3020 Interface via the USB bus to your PC !**

- 2. Insert the driver CD provided with the module into your PC CD-ROM drive. If the autorun feature is turned on, the CD menu will start automatically. If not, select "Run" from your Start menu and type <drive>:autorun.exe, where <drive> designates the CD-ROM drive with the driver CD in it.
- 3. Select "VISA Library for ProDAQ Controller" from the driver section of the CD menu to start the setup wizard.

Please note: If you have downloaded the Bustec VISA Library from our WEB site, all files are packed into a single ZIP archive. To start the installation, unpack the files into a separate directory on your drive and run the executable "setup.exe" from that location.

- 4. Select "Next" to review the license agreement for the Bustec VISA library. You will need to accept the terms of the agreement by selecting "Yes" to be able to install the Visa library.
- 5. Select the folder where the wizard will install the components of the VISA library. Please note that the location chosen will be the top-level directory for a VXI*plug*&*play* standard compliant directory tree, and not a single location for the library only. If you install VXI*plug*&*play* driver on your PC, they will install using the directory tree created by the VISA installation.
- 6. Select "Next" to choose the type of setup to perform (see [Figure 1\)](#page-10-0). "Typical" will install the most common components, while "Compact" will only install the absolute necessary components. To choose which components to install, choose "Custom".

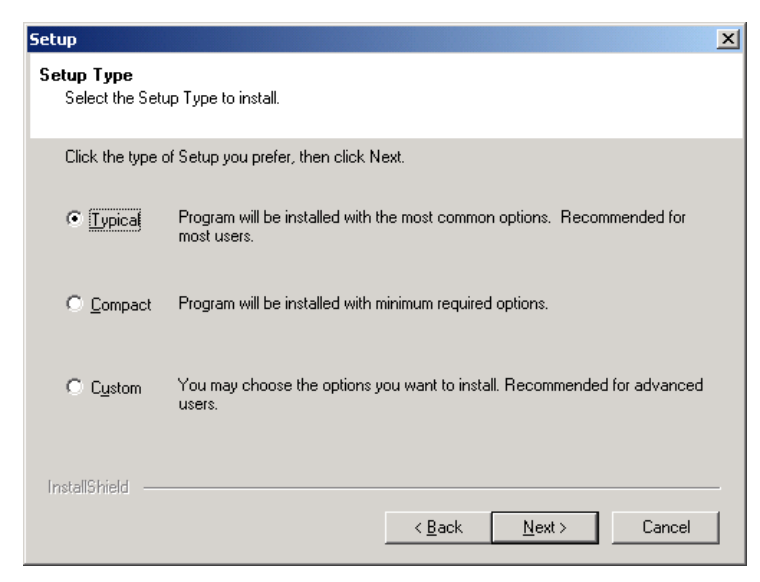

Figure 1 - Selecting the Type of Installation.

<span id="page-10-0"></span>7. If you have chosen "Custom", selecting "Next" will allow you to select the components to install (see [Figure 2\)](#page-10-1):

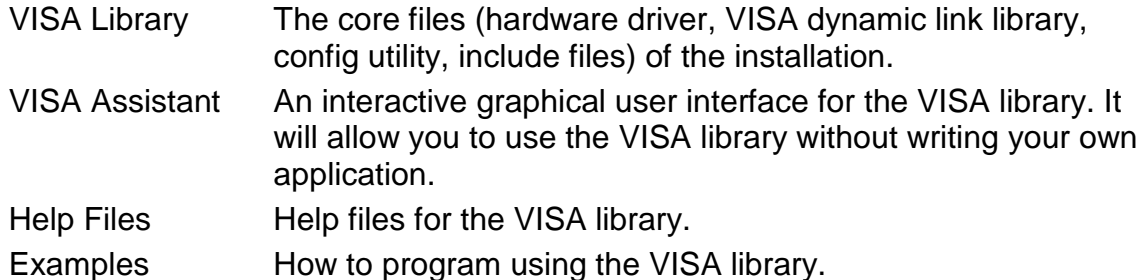

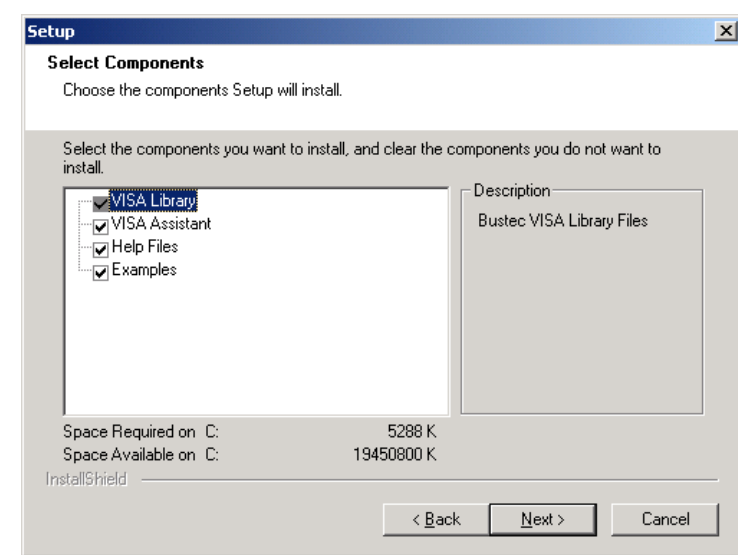

Figure 2 - Selecting Components for Installation.

- <span id="page-10-1"></span>8. After selecting "Next", the wizard will install the files and components for the chosen configuration on your system.
- 9. Re-start the computer after the installation is complete.

## <span id="page-11-0"></span>**2.3 Installing the ProDAQ 3020 Interface**

To prevent damage to the ProDAQ module being installed, it is recommended to remove the power from the mainframe or to switch it off before installing.

Insert the module into the mainframe using the guiding rails inside the mainframe as shown in [Figure 3.](#page-11-1) Push the module slowly into the slot until the modules backplane connectors seat firmly in the corresponding backplane connectors. The top and bottom of the front panel of the module should touch the mounting rails in the mainframe.

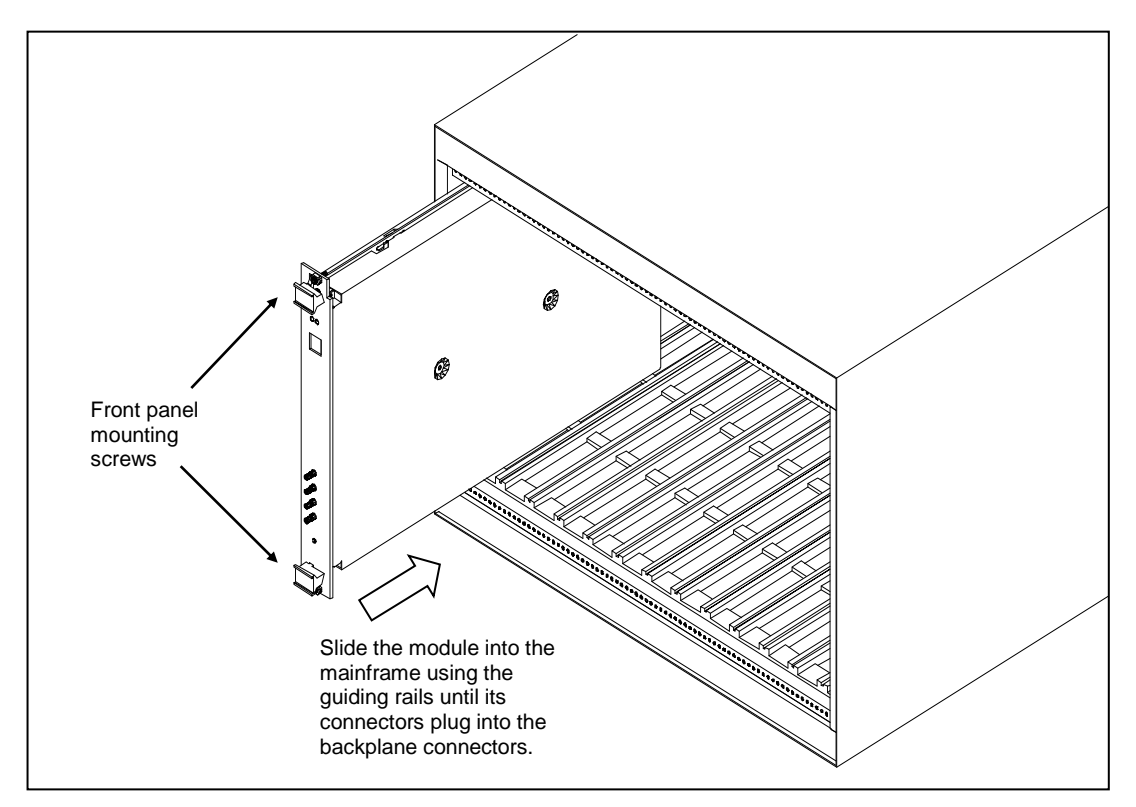

Figure 3 - Installing the ProDAQ 3020 into a C-Size Mainframe

#### **Note:**

#### <span id="page-11-1"></span>**To ensure proper grounding of the module, tighten the front panel mounting screws after installing the module in the mainframe.**

To connect the ProDAQ 3020 USB 2.0 VXIbus Slot-0 Interface to your computer, use the USB A-to-B cable provided. The "A" series plug connects to your host PC or hub, while the "B" series plug plugs into the "B" series receptacle on the ProDAQ 3020 front panel.

<span id="page-11-2"></span>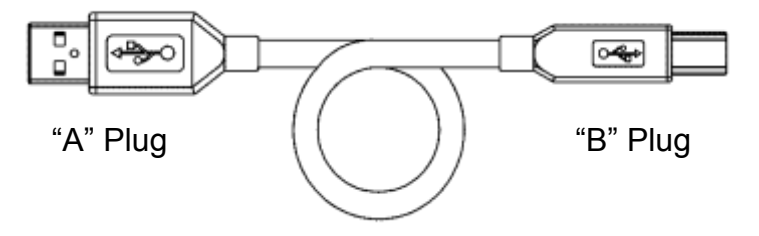

Figure 4 - A-to-B Type USB Cable

You can connect the ProDAQ 3020 directly to your host controller. If you want to use multiple 3020 or other USB devices in your system, you can use multiple free host ports or, if necessary, a USB hub:

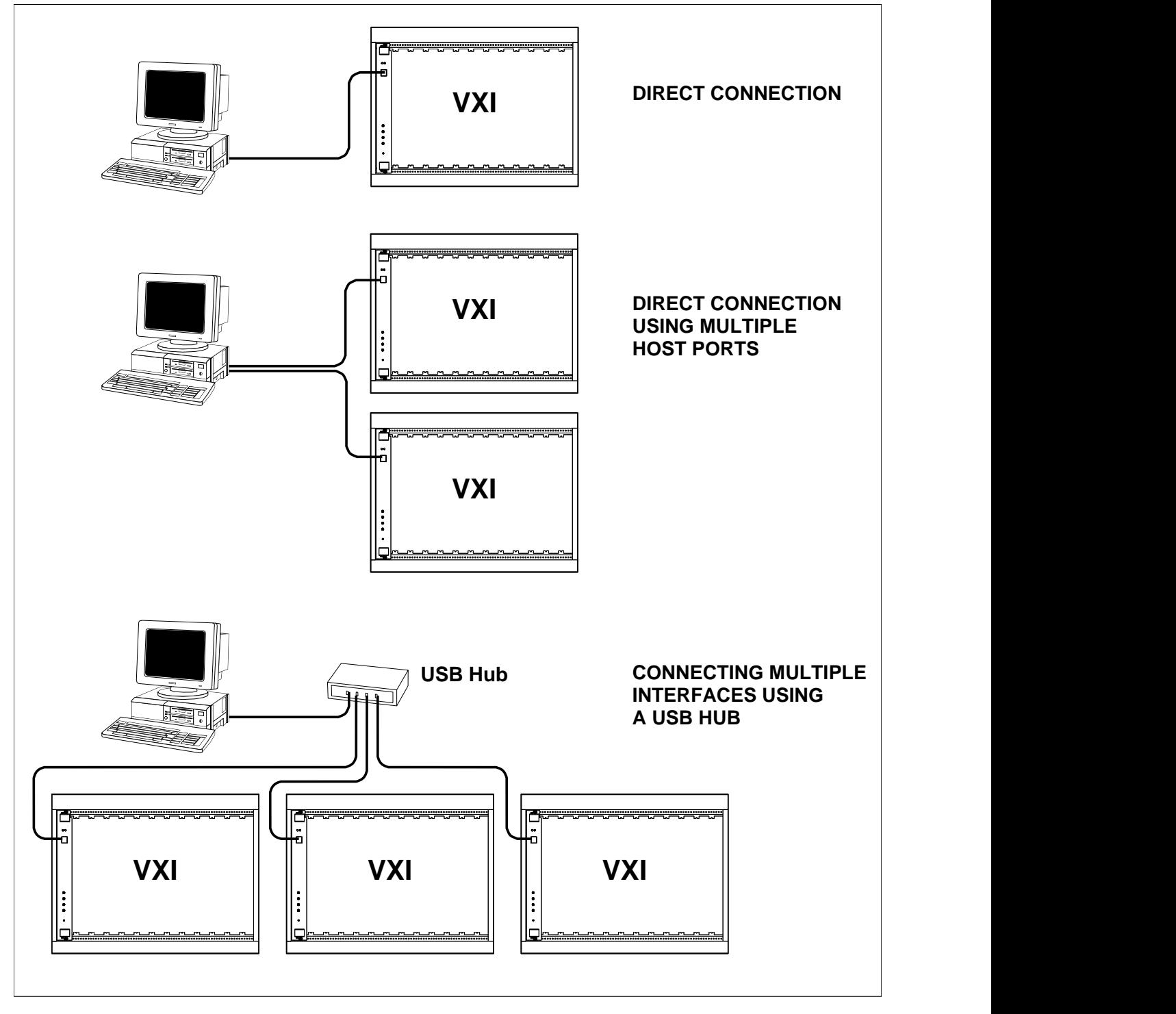

Figure 5 - USB Configurations

<span id="page-12-0"></span>The USB physical interconnect is a tiered star topology with a hub at the center of each star. Therefore new devices can be added either on the same tier, as long as ports are available, or one of the ports can be used to connect to a new hub, providing the center for a new tier. The USB standard allows for up to seven tiers per system.

The center of the first tier is always the controller/hub in the computer. This means that up to five levels of USB hubs can be added. The last tier (tier seven) does only allow functions (devices) in it.

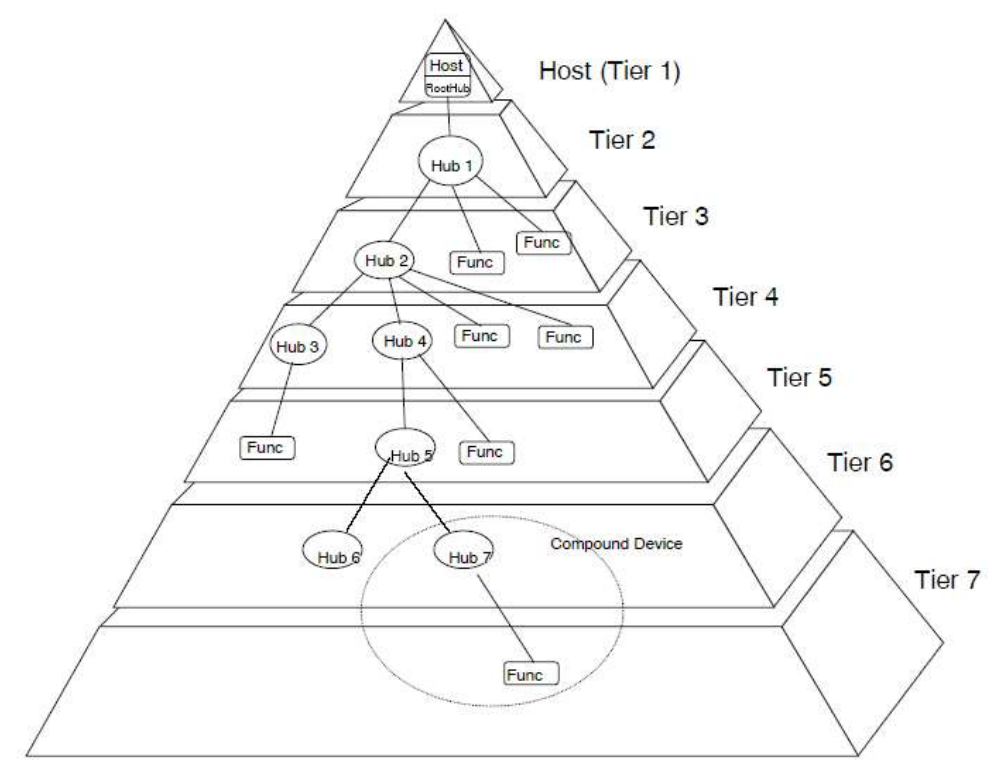

Figure 6 - USB Bus Topology

<span id="page-13-0"></span>USB 2.0 host controllers and hubs provide capabilities so that full-speed and low-speed data can be transmitted at high-speed between the host controller and the hub, but transmitted between the hub and the device at full-speed or low-speed. This capability minimizes the impact that full-speed and low-speed devices have upon the bandwidth available for high-speed devices.

## <span id="page-14-0"></span>**2.4 Installing the ProDAQ 3020 USB Driver**

After re-starting your computer, turn on the VXI mainframe and/or connect the ProDAQ 3020 USB 2.0 VXIbus Slot-0 Interface via the USB bus to the PC. Because the USB bus is hot-plug capable, the system will detect the event and will start to look for a driver for the new hardware.

In the "New Hardware Wizard", select "Search for a suitable driver for my device":

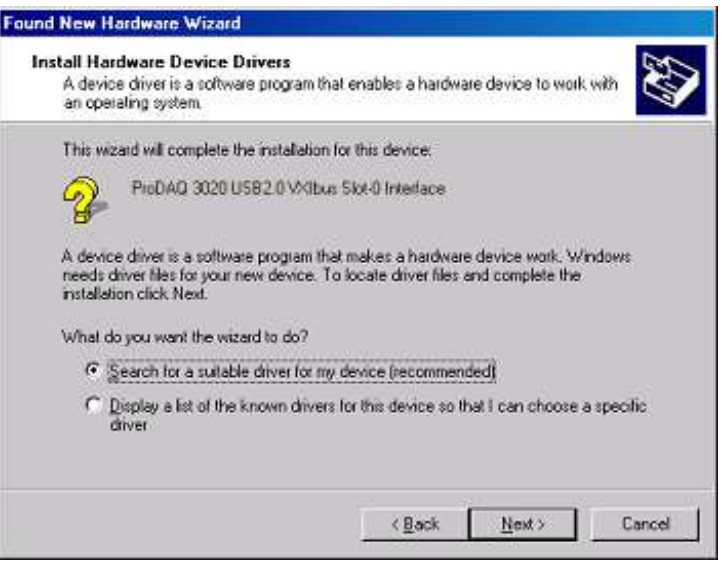

Figure 7 - Using the Hardware Wizard.

<span id="page-14-1"></span>and select "Next". If you are installing using the supplied CD-ROM, choose "CD-ROM drives as optional search location:

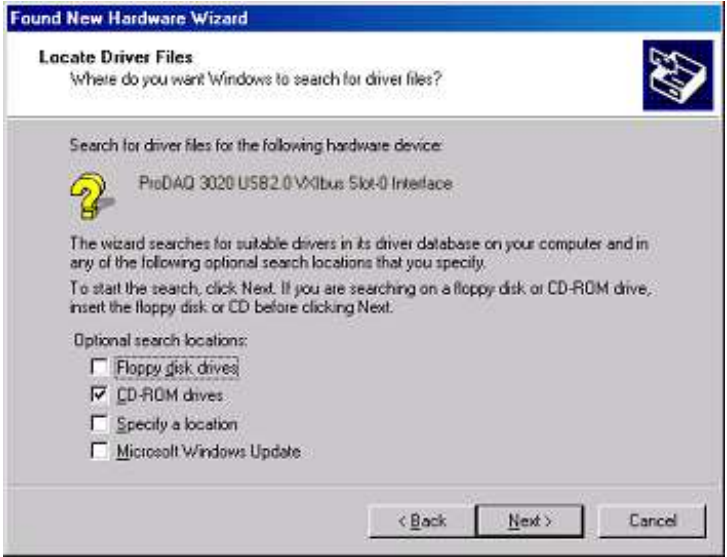

<span id="page-14-2"></span>Figure 8 - Select a Search Location.

If you have downloaded the VISA library from our WEB site, choose "Specify a location" and specify the location of the directory containing the unpacked installation in the next step.

Continue through the installation process as directed by the "New Hardware Wizard". It will show you the location of the driver files found and allow you to select "Finish" to complete the installation.

After the driver is installed, the ProDAQ 3020 USB 2.0 VXIbus Slot-0 interface will be shown in the device manager under "Bustec VXI Devices" once it is connected and switched on:

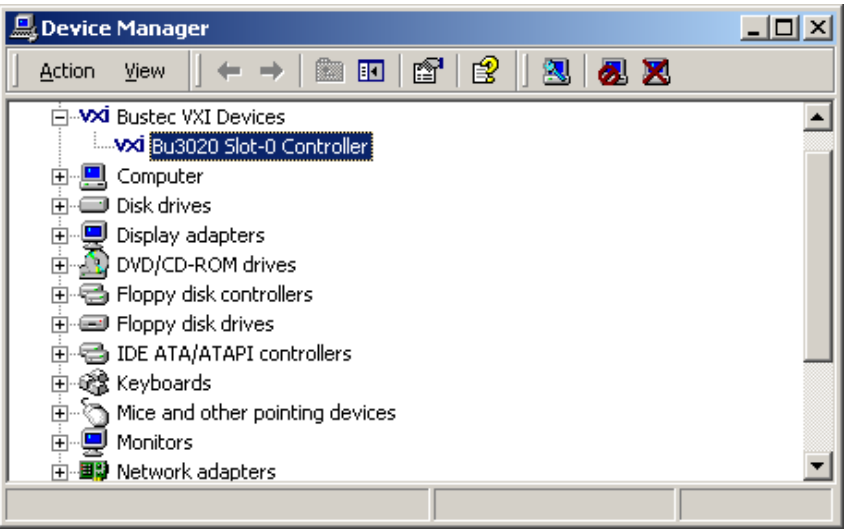

Figure 9 - Typical Device Manager Display

## **Attention:**

<span id="page-15-0"></span>**The VISA configuration utility must be run whenever a new ProDAQ 3020 Interface is connected to the host PC.**

## <span id="page-16-0"></span>**2.5 Configuring the ProDAQ 3020 for the VISA Library**

The VISA library uses interface names and numbers to access available hardware interfaces. In order to enable the VISA library to use a ProDAQ 3020 interface, which is connected to a host PC for the first time, a valid interface name and number must be assigned to this device. The assigned interface name and number will be stored internally in the configuration for this ProDAQ 3020 interface together with its serial number and will be used for this device whenever it is connected to this host.

To assign an interface name/number and configure the ProDAQ 3020, connect the USB interface cable between one USB port of the host PC and the USB port on the ProDAQ 3020 front panel and turn on the VXI mainframe.

From the VXI*plug*&*play* program group created during the installation of the VISA library, select "VISA Configuration Utility" ("Start" > "VXIPNP" > "VISA Configuration Utility"). This will start the configuration tool for the VISA library and attached hardware interfaces.

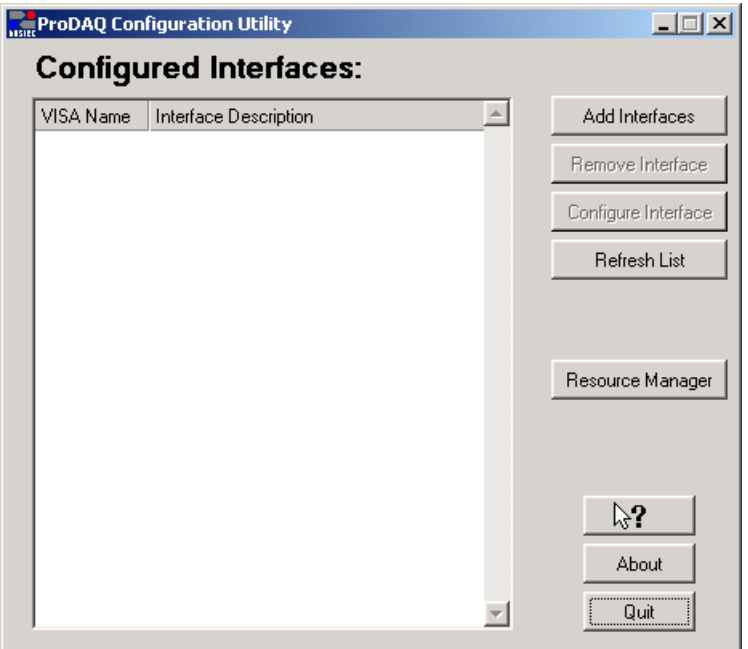

Figure 10 - VISA Library Configuration Utility

<span id="page-16-1"></span>To add a new interface, select "Add Interfaces". A new dialog "Available Interfaces" is shown with a list of unconfigured devices found in the system. ProDAQ 3020 interfaces appear as interfaces of the type "VXI" together with a description containing the serial number of the device (see [Figure 11,](#page-17-0) ProDAQ 3020 Ser. No. 3201003). If the 3020 detected features the optional on-board GPIB interface (ProDAQ 3020-AB and ProDAQ 3020-BB only), the GPIB interface will appear in the list of available interfaces as a separate interface of the type "GPIB", again with a description containing the serial number of the device (see [Figure 11,](#page-17-0) ProDAQ 3020 Ser.No. 30201018).

![](_page_17_Picture_69.jpeg)

Figure 11 - Adding an Interface

<span id="page-17-0"></span>To configure and add a ProDAQ 3020 interface, select the entry for the device in the list, choose an interface number on the right side and select 'OK'. The list of configured interfaces in the main dialog will now display the configured interface with its interface name and number:

![](_page_17_Picture_70.jpeg)

Figure 12 – Displaying configured Interfaces

<span id="page-17-1"></span>To remove the configuration for a device from the system, select the device in the list of configured interfaces and select "Remove Interface". To configure device-dependent parameters of an interface, select "Configure Interface". If you hot-plug a device which was already configured on this system, the "Refresh List" button can be used to update the list of configured interfaces.

## <span id="page-18-0"></span>**2.6 Configuring the ProDAQ 3020 Interface Characteristics**

The ProDAQ 3020 USB 2.0 VXIbus Slot-0 interface has a number of characteristics that can be configured with the configuration utility. The settings are stored together with the device name/number and the serial number on the host system and applied whenever the device is connected to the host system and the resource manager is executed.

To configure the ProDAQ 3020, select the device you want to configure in the list and select "Configure Interface". The four tab panels of the configuration dialog allow to configure the different parts of the interface:

- VXIbus Configures various parameters used by the ProDAQ 3020 when accessing the VXIbus.
- Interrupt **Configures** the assignment and use of the VXIbus interrupt lines.
- Front Panel I/O Configures the routing of VXIbus clock and trigger lines to/from the front panel connectors.
- Version Allows checking and updating the firmware version of the attached ProDAQ 3020.

![](_page_18_Picture_9.jpeg)

Figure 13 - The ProDAQ 3020 Configuration Dialog

<span id="page-18-1"></span>To store the altered configuration, select "OK". "Cancel" closes the dialog without altering the stored configuration.

## **NOTE**

**To apply changes to the configuration of the 3020, you will need to re-run the resource manager or to restart your VXI mainframe to make these changes effective.**

.

If the distribution of the Bustec VISA library contains a new firmware version for the ProDAQ 3020 Interface, you will see the following after selecting "Configure Interface":

![](_page_19_Picture_121.jpeg)

Figure 14 - New firmware available message.

<span id="page-19-1"></span>Please see ["2.6.4: Firmware Version Checking and Update"](#page-22-0) for a description how to update the ProDAQ 3020 firmware.

#### <span id="page-19-0"></span>**2.6.1 Configuring the VXIbus Access**

To configure the VXIbus access of the ProDAQ 3020 interface selected, select the tab "VXIbus" in the configuration dialog window (see [Figure](#page-18-1) 13). The configurable parameters are:

![](_page_19_Picture_122.jpeg)

Release Mode Selects the release mode: "RWD" (release when done) or "ROR" (release on request).

#### <span id="page-20-0"></span>**2.6.2 Configuring the Interrupt Lines**

The configuration tool allows configuring the usage of the VXIbus interrupt lines in the allocation mechanism of the VXI resource manager.

To configure the lines, select the tab "Interrupt" in the configuration dialog window. For each of the VXIbus interrupt lines (Level 1 to Level 7) one of two settings for the assignment can be chosen (see [Figure 15\)](#page-20-2):

- Auto This setting will allow the resource manager to use the interrupt line for this level in his allocation mechanism.
- None This setting will prevent the resource manage to use the interrupt line for this level in his allocation mechanism. This setting must be used if a instrument in the system does not allow the dynamic allocation of interrupt lines and wants to use one or more lines permanently allocated.

![](_page_20_Picture_135.jpeg)

Figure 15 - Configuring the Interrupt Lines

## <span id="page-20-2"></span><span id="page-20-1"></span>**2.6.3 Configuring the Front Panel I/O**

The ProDAQ 3020 USB 2.0 VXIbus Slot-0 Interface supports the synchronization of multi-mainframe systems via shared system clocks (CLK10) and trigger lines. To configure the front panel input and output signals, select the "Front Panel I/O" tab on the right hand side of the configuration utility window (see [Figure 16\)](#page-21-0).

If the ProDAQ 3020 is located in the left most slot (slot "0") of a VXIbus mainframe, it can be configured to either receive a CLK10 signal via the "Clk In" connector or to generate a CLK10 signal internally and share it with other mainframes via the "Clk Out" connector on the front panel. The "CLK10" "Source" control allows you to configure this:

- Internal The ProDAQ 3020 uses the internal clock generator to generate the CLK10 clock signal for the VXIbus and additionally makes the clock signal available via the front panel "Clk Out" connector.
- External The internal clock generator is disabled and the ProDAQ 3020 uses the clock signal from the "Clk In" connector to generate the VXIbus CLK10 clock signal.

If the module is located in any other slot in a VXIbus system, the CLK10 signal supplied by the VXIbus is used.

![](_page_21_Picture_119.jpeg)

Figure 16 - Configuring the Front Panel I/O

<span id="page-21-0"></span>The VXIbus trigger lines TTL0 to TTL7 and ECL0/ECL1 can be mapped to the front panel "Trig In" and "Trig Out" connectors (see also [3.5.2: Using Front-Panel Trigger Lines\)](#page-42-0). The ProDAQ 3020-AB supports in addition to build a daisy chain to forward all or some TTL trigger lines from one mainframe to another.

The "Active Edge" control in the "Input Trigger" area can be used to select the active edge for the trigger detection on the "Trig In" connector:

- Rising A rising edge detected on the front panel "Trig In" connector will assert the VXIbus trigger lines mapped to the input, a subsequent falling edge will de-assert the trigger lines.
- Falling A falling edge detected on the front panel "Trig In" connector will assert the VXIbus trigger lines mapped to the input, a subsequent rising edge will de-assert the trigger lines.

The "Active Level" control in the "Output Trigger" area can be used to select the level mapping of the VXIbus trigger lines to the level of the "Trig Out" signal:

- Low The output signal is active low. Asserting one of the mapped trigger lines on the VXIbus will cause the signal on the "Trig Out" connector to change its state from the default high level (1) to the low level (0).
- High The output signal is active high. Asserting one of the mapped trigger lines on the VXIbus will cause the signal on the "Trig Out" connector to change its state from the default low level (0) to the high level (1).

The actual mapping of the "Trig In" signal to one or many of the VXIbus trigger lines and the mapping of the VXIbus trigger line or lines to the "Trig Out" signal is done using VISA functions (see [3.5.2: Using Front-Panel Trigger Lines\)](#page-42-0).

The ProDAQ 3020 version "-AB" features two additional connectors on the front panel (see [6.3.1: Trigger Chain In/Out Connectors\)](#page-52-1). They allow to daisy chain the VXIbus TTL trigger signals from one mainframe in a multi-mainframe system to another. The eight controls "VXI TTL 0" to VXI TTL 7" allow to selectively enable the VXIbus TTL trigger lines to be received via the front panel "Trig. Daisy Chain In" connector and forwarded by the front panel "Trig. Daisy Chain Out" connector.

## <span id="page-22-0"></span>**2.6.4 Firmware Version Checking and Update**

Selecting the "Version" tab shows the firmware version of the firmware installed on the ProDAQ 3020 interface as well as the one available with the current distribution of the VISA library and tools:

![](_page_22_Picture_129.jpeg)

Figure 17 - Firmware Version and Update

<span id="page-22-1"></span>To update the firmware installed on the ProDAQ 3020 selected, press the "Update Firmware" button in the lower right half of the dialog.

The update process will download and replace the firmware stored in a FLASH memory on the ProDAQ 3020 Interface. Please make sure that the process is not interrupted, otherwise the ProDAQ 3020 may become unusable and has to be returned to the factory for repair. It is recommended to close all other applications before starting the update.

During the update, a progress bar will show the status of the update process:

![](_page_23_Picture_54.jpeg)

Figure 18 - Firmware Update Progress

<span id="page-23-0"></span>After finishing the update, you need to cold start the ProDAQ 3020 by power cycling the VXIbus mainframe to make the change effective.

## **Warning**

**Do not stop the configuration utility or power cycle the VXI mainframe during the firmware update. Otherwise the ProDAQ 3020 USB 2.0 VXIbus Slot-0 Interface may become unusable.**

## <span id="page-24-0"></span>**2.7 Verifying the Installation**

Once you have installed the VISA library and tools, the ProDAQ 3020 USB 2.0 VXIbus Slot-0 Interface and the ProDAQ 3020 USB driver, you can verify the installation by using the tools supplied with the VISA library, by installing VXI*plug*&*play* drivers and running the instruments soft front panels or by running your application.

#### <span id="page-24-1"></span>**2.7.1 Running the VXIbus Resource Manager**

Before you can use the VISA library to communicate to the instruments, you must run the resource manager. The resource manager searches for VXI and GPIB instruments connected to your PC and configure them. To run the resource manager, select "VXIbus Resource Manager" from the VXI*plug*&*play* program group in the start menu ("Start" "VXIPNP"  $\rightarrow$  "VXI Resource Manager").

![](_page_24_Picture_175.jpeg)

Figure 19 - Running the VXI Resource Manager

<span id="page-24-2"></span>After start, the resource manager will wait a defined time to allow all devices to complete their initialization and self-test (if available). Then he performs the following functions:

- 1. Identify all VXIbus and GPIB devices in the system.
- 2. Manage the system self-test and diagnostic sequence.
- 3. Configure the system's A24 and A32 address maps.
- 4. Configure the system's Commander/Servant hierarchies.
- 5. Allocate the VXIbus IRQ lines.
- 6. Initiate normal system operation.

Once finished, the information about the VXIbus and GPIB devices found is made available for the VISA library and a readable version of this information is saved to a file. Both the initial delay and the location of the resource manager output file are configurable using the configuration utility.

To configure these parameters, start the configuration utility by selecting the "VISA Configuration Utility" entry in the VXI*plug*&*play* program group in the start menu ("Start" "VXIPNP"  $\rightarrow$  "VISA Configuration Utility").

In the configuration utility, select the "Resource Manager" button on the right hand side (see [Figure 10\)](#page-16-1). This will show the configuration dialog for the resource manager, which allows configuring the output file destination and initial delay.

![](_page_25_Picture_115.jpeg)

Figure 20 - Resource Manager Configuration

#### **Note**

<span id="page-25-0"></span>**To run the resource manager for a VXI mainframe connected via a ProDAQ 3020 USB 2.0 VXIbus Slot-0 Interface to your computer, the ProDAQ 3020 must be located in the left most slot (slot "0") of the VXI mainframe and must be configured to use the logical address 0 (00hex).**

#### **Note**

**Although the ProDAQ 3020 USB 2.0 VXIbus Slot-0 Interface is hot-plug able via the USB bus, the resource manager cannot dynamically add or remove devices from its device list. Therefore the resource manager must be run every time a VXI mainframe is connected or disconnected to/from your computer. There is also no protocol available to notify applications of the configuration change. Running applications must be restarted after re-running the resource manager.**

## **Caution**

**The initial resource manager delay as defined by the VXIbus standard must be in minimum five (5) seconds. Configuring the resource manager to use a shorter delay might not allow all devices to finish their initialization and self-test, preventing the resource manager from identifying and configuring them.**

#### **Note**

**The VISA library is a shared library that initializes itself when it is first loaded by an application. Applications started while the VISA library is already loaded just share this configuration. Only when all applications using the VISA library are stopped, it will be unloaded by the system. Therefore all applications using the VISA library must be closed before running the resource manager or using the VISA configuration utility. Take special care while using integrated development environments, they will keep the VISA library loaded even when the application developed in them was stopped.**

## <span id="page-26-0"></span>**2.7.2 The VISA Assistant**

The VISA Assistant is an interactive tool, which allows executing VISA commands without programming. To run the VISA Assistant, select "VISA Assistant" from the VXI*plug*&*play* program group in the start menu ("Start"  $\rightarrow$  "VXIPNP"  $\rightarrow$  "VISA Assistant").

The main window of the Visa Assistant shows a list of all VISA resources in the system:

![](_page_26_Picture_5.jpeg)

Figure 21 - The VISA Assistant

<span id="page-26-1"></span>On selecting one by double-clicking on its entry, the VISA Assistant opens a VISA session for that device in a separate window:

![](_page_26_Picture_112.jpeg)

Figure 22 - VISA Assistant Session Window

<span id="page-26-2"></span>In the treeview control on the left hand side you have now access to information about the session and the VISA functions possible for the resource.

The functions available are divided into five groups:

- **Template Operations**
- Basic I/O Operations
- **Memory I/O Operations**
- **Shared Memory Operations**
- **VXI Specific Operations**

Not all operations are available for all types of devices, so depending on the device type, the treeview control might not list all the possibilities discussed here.

#### 2.7.2.1 Template Operations

The VISA standard implements a template of standard services for a resource. The functions in this group provide access to those services. The services available include attribute operations, asynchronous operation control, resource access control and event operations.

As an example, the function viGetAttribute allows to retrieve the values for attributes defined for a resource. Selecting the function in the treeview control on the left hand side (click on "Template Operations", then on "viGetAttribute") allows you to control the parameters for the function in a dialog on the right hand side of the session window:

![](_page_27_Picture_129.jpeg)

Figure 23 - Using a template operation

<span id="page-27-0"></span>Select one of the attributes to retrieve in the "Attribute" control in the "Input" section and press "Run". The "Output" section will show the current value of the attribute in the control "Attribute state", if the operation was successful, and the returned status of the function.

#### 2.7.2.2 Basic I/O Operations

The basic I/O operations will allow the user to send commands to a device and read back its answer, to trigger the device or read its status.

![](_page_28_Picture_77.jpeg)

Figure 24 - Using a basic I/O operation

<span id="page-28-0"></span>As an example, you can use the viRead function to read data or a message from the device. To do so, just specify the maximum number of bytes to read from the device and press "Run". As before, the VISA Assistant will show the message read as well as the returned status of the operation.

#### 2.7.2.3 Memory I/O Operations

The memory I/O operations consist of High- and Low-Level Access services. The High-Level Access Services allow register-level access to devices that support direct memory access. They encapsulate most of the code required to perform the access, such as window mapping, address translation and error checking. The Low-Level Access Services are similar in purpose, but are implemented without the software overhead of the High-Level Services.

![](_page_28_Picture_78.jpeg)

<span id="page-28-1"></span>Figure 25 - Memory I/O Operations

[Figure 25](#page-28-1) shows an example of the high-level access services. In the "Input" section the user can select an address space, an offset and a transfer width. By pressing "Run", on of the functions viIn8, viIn16 or viIn32 (depending on the access width) are executed and the result is shown in the "Output" section of the dialog along with the returned status.

The high-level functions viMoveIn, viMoveOut and viMoveAsync will move blocks of data. As with the functions viln8, vln16, viln32, viOut8, viOut16 and viOut32, the "Input" section will allow you to enter an address space, an offset and a transfer width. Additionally a length parameter will define the number of elements to transfer.

The low-level access services viMapAddress, viUnmapAddress, viPeek and viPoke need to be used together. First a memory mapping must be established by using the function viMapAddress, then viPeek and viPoke can be used to access the mapped register space, and viUnmapAddress must be used to undo the memory mapping.

#### 2.7.2.4 Shared Memory Operations

Shared memory operations allow to allocate memory space on the device to be used exclusively by the session allocating it. [Figure 26](#page-29-0) shows an example of the shared memory operations.

![](_page_29_Picture_124.jpeg)

Figure 26 - Shared Memory Operations

#### **Note**

<span id="page-29-0"></span>**The ProDAQ 3020 USB 2.0 VXIbus Slot-0 Interface does not have shareable memory.**

#### 2.7.2.5 VXI Specific Operations

VXI Specific Operations are those operations, which were implemented to deal with special circumstances you can find only on controller and instruments using the VXIbus to communicate. The example shows an operation, which can be found only for backplane resources of VXIbus mainframes (see [Figure 27\)](#page-30-0).

![](_page_30_Picture_57.jpeg)

Figure 27 - VXI Specific Operations

<span id="page-30-0"></span>The functions viMapTrigger and viUnmapTrigger enable you to route a trigger signal from a front panel input to one of the VXIbus trigger lines (only for VXIbus controller supporting this feature). In the "Input" section you can select a source trigger line, which should be mapped to a destination trigger line. As in the other examples, pressing "Run" will execute the function and display the result in the "Output" section.

#### **Note**

**For more information about the VISA functions and their parameter, refer to the VXIplug&play Systems Alliance document "VPP-4.3: The VISA Library".**

# <span id="page-32-0"></span>**3. Programming VXI Devices using the ProDAQ 3020 Interface**

This chapter shows how to use the ProDAQ 3020 USB 2.0 VXIbus Slot-0 Interface and the Bustec VISA library to program VXI instruments.

## <span id="page-32-1"></span>**3.1 Connecting to a Device**

An application using the VISA library to communicate with the instrument needs to open a session for the resource it wants to use. A resource might be a physical resource as for example a VXI instrument or a virtual resource like the backplane or the resource manager. The session will handle all accesses, attributes and services for the particular resource. The following example shows all necessary steps to connect to a device using VISA functions:

```
#include <visa.h>
main (int argc, char **argv)
 {
     ViStatus status;
    ViSession rm_session;
    ViSession instr_session;
    ViChar descr[256];
     /* open a session to the resource manager */
    if ((status = viOpenDefaultRM (&rm_session)) != VI_SUCCESS)
    {
         viStatusDesc (rm session, status, descr);
         if (status > VI_SUCCESS)
             printf ("VISA WARNING: viOpenDefaultRM returned status %08x (%s)\n",
                 status, descr);
         else
         {
             printf ("VISA ERROR: viOpenDefaultRM returned status %08x (%s)\n",
                  status, descr);
             return status;
         }
     }
     /* open a session to the instrument */
    if ((status = viOpen (rm_session, "VXI0::2::INSTR", 
                                         VI_NULL, VI_NULL, &instr_session)) != VI_SUCCESS)
     {
         viStatusDesc (instr_session, status, descr);
         if (status > VI_SUCCESS)
             printf ("VISA WARNING: viOpen returned status %08x (%s)\n",
                  status, descr);
         else
         \left\{ \right.printf ("VISA ERROR: viOpen returned status %08x (%s)\n",
                  status, descr)
              return status;
         }
     }
     /* accessing the instrument */
     /* close the sessions to the instrument and the resource manager */viClose (instr_session);
     viClose (rm_session);
 }
(1)(2)3
```
<span id="page-32-2"></span>Figure 28 - Opening a VISA Session

The first step in a program, which uses the VISA library, is always to open a session to the default resource manager  $(0)$ . It provides connectivity to all VISA resources registered with it and gives applications control and access to individual resources.

The next step is to open a session to the instrument or multiple sessions to multiple instruments  $(\circled{2})$ . The resource name used is a combination of interface type and number, logical address of the VXI device, and a device type:

![](_page_33_Figure_4.jpeg)

The interface type for the ProDAQ 3020 USB2.0 VXIbus Interface is always "VXI". The interface number is the number, which was assigned to the particular 3020 by using the VISA configuration utility (see [2.5Configuring the ProDAQ 3020 for the VISA Library\)](#page-16-0). The logical address of a VXI device is defined either statically by setting its logical address switch, or dynamically during runtime by the resource manager. If the resource manager assigned the address dynamically, the actual assignment can be found in the output file of the resource manager (see [2.7.1](#page-24-1) - [Running the VXIbus Resource Manager\)](#page-24-1). The device type for VXI instruments is always "INSTR".

#### **Note**

**When running the above example, please make sure that the logical address used in it matches the logical address setting of the instrument you want to connect to.**

#### **Note**

**Before you can use the above example to connect to your device, you must run the VXI Resource Manager (see [2.7.1: Running the VXIbus Resource Manager\)](#page-24-1).**

## <span id="page-33-0"></span>**3.2 Programming Register-based Devices**

Register-based devices are devices implementing a set of registers in A16 and often in A24 or A32. Programming register-based devices is done by reading and writing these registers to change their contents, either by bit, in groups of bits or in whole.

## <span id="page-33-1"></span>**3.2.1 Accessing Registers**

To access single registers, the VISA library offers two groups of functions. The first group, viln8, viln16, viln32, viOut8, viOut16, viOut32, provides a standardized, single word access to a device register in A16, A24 or A32 space. [Figure 29](#page-34-0) shows an example of a function reading a value from a device register  $(\mathbb{O})$ , modifying the value read and writing it back ( $\circled{2}$ ). The driver for the ProDAQ 3020 will automatically take care about byte ordering, i.e. it will swap the words to be read or written between the little-endian host byte ordering your PC is using to the big-endian byte ordering used on the VXIbus.

```
ViStatus function rmw_register (ViSession instr_session, ViBusAddress offset, ViUInt16 mod)
{
    ViStatus status;
    ViChar descr[256];
    ViUInt16 value;
    if ((status = viIn16 (instr_session, VI_A16_SPACE, offset, &value) != VI_SUCCESS)
\bigoplus_{i=1}^{n}viStatusDesc (instr_session, status, descr);
         if (status > VI_SUCCESS)
             printf ("VISA WARNING: viIn16 returned status %08x (%s)\n", status, descr);
         else
         {
             printf ("VISA ERROR: viIn16 returned status %08x (%s)\n", status, descr);
             return status;
         }
    }
    value = value \vert mod;
    if ((status = viOut16 (instr_session, VI_A16_SPACE, offset, value) != VI_SUCCESS)
    {
         viStatusDesc (instr_session, status, descr);
         if (status > VI_SUCCESS)
             printf ("VISA WARNING: viOut16 returned status %08x (%s)\n", status, descr);
         else
         {
             printf ("VISA ERROR: viOut16 returned status %08x (%s)\n", status, descr);
             return status;
         \lambda}
    return VI_SUCCESS;
}
(2)
```
Figure 29 - Memory-based I/O

<span id="page-34-0"></span>The second group of functions is intended to map a register range into the memory of the host and accessing it directly. Because this ability is architecture and system dependent, the VISA standard foresees an attribute, which allows determining whether the range could be physically mapped or the system architecture does not allow it. Depending on the value of the attribute VI\_ATTR\_WIN\_ACCESS, the range mapped can be directly accessed (e.g. by using a C-style pointer), or the functions viPeek8, viPeek16, viPeek32, viPoke8, viPoke16 and viPoke32 must be used to access registers in the mapped range. [Figure 30](#page-35-0) shows the same function as in [Figure 29,](#page-34-0) this time implemented with memory mapping functions.

#### **Note**

**The ProDAQ 3020 USB 2.0 VXIbus Slot-0 interface does not support direct memory mapping. Any access to the VXIbus is forwarded via packets on the USB bus from the host to the interface, executed and the result send back via a second packet from the interface to the host. Therefore the functions viPeek8, viPeek16, viPeek32, viPoke8, viPoke16 and viPoke32 must be used when mapping a memory range using viMapAddress.** 

```
ViStatus function rmw_register (ViSession instr_session, ViBusAddress offset, ViUInt16 mod)
{
    ViStatus status;
    ViChar descr[256];
    ViAddr address;
     ViUInt16 win access;
    ViUInt16 value;
\bigoplus if ((status = viMapAddress (instr_session, VI_A32_SPACE, offset, sizeof (ViUInt16), VI_FALSE, (ViAddr) 0, &addr
                       sizeof (ViUInt16), VI_FALSE, (ViAddr) 0, &address)) != VI_SUCCESS)
    {
         viStatusDesc (instr_session, status, descr);
         if (status > VI_SUCCESS)
              printf ("VISA WARNING: viMapAddress returned status 808x (8s) \n",
                       status, descr);
         else
         {
              printf ("VISA ERROR: viMapAddress returned status %08x (%s)\n",
                      status, descr);
              return status;
         }
    }
\overline{Q} if ((status = viGetAttribute (instr_session,<br>VI ATTR WIN ACCESS,
                                 VI_ATTR_WIN_ACCESS, &win_access)) != VI_SUCCESS)
     {
         viStatusDesc (instr session, status, descr);
         if (status > VI_SUCCESS)
             printf ("VISA WARNING: viGetAttribute returned status %08x (%s)\n", 
                       status, descr);
         else
         {
             printf ("VISA ERROR: viGetAttribute returned status %08x (%s)\n",
                       status, descr);
              return status;
         }
    }
    if (win_access == VI_DEREF_ADDR)
     {
         /* allowed to use pointer or similar */
          value = *((ViUInt16 *) address);
          value = value | mod; 
         *((ViUInt16 *) address) = value;
     }
    else if (win access == VI_USE_OPERS)
     { 
         /* use functions to access memory */
         viPeek16 (instr session, address, &value);
         value = value \sqrt{\mod};
         viPoke16 (instr session, address, value);
    } 
\bigoplus if ((status = viUnmapAddress (instr_session) != VI_SUCCESS)
     {
         viStatusDesc (instr_session, status, descr);
         if (status > VI_SUCCESS)
              printf ("VISA WARNING: viUnmapAddress returned status %08x (%s) \n",
                       status, descr);
         else
         {
              printf ("VISA ERROR: viUnmapAddress returned status %08x (%s)\n",
                       status, descr);
             return status;
         }
    }
    return VI_SUCCESS;
}
\circled{3}(4)
```
<span id="page-35-0"></span>![](_page_35_Figure_3.jpeg)

In the above example, the function viMapAddress is used to map a register range starting with *offset* and extending over the size of the register into the memory of the host  $(0)$ . If this is successful, the attribute "VI\_ATTR\_WIN\_ACCESS" is checked to see whether the controller was able to map the address range physically into the memory space of the controller, or whether the mapping was done only logically  $(\mathcal{Q})$ . If the mapping was done physically, the application is allowed to use the address, the register range is mapped to, as if it is accessing its own memory. So for example C-style pointers may be used to change the register value  $(3)$ . If the mapping was done only logically, the application need to use the functions viPeek and viPoke provided by the VISA library to access the mapped register range  $(\circledast)$ . The VISA library will use the stored values for the mapped offset and range to calculate the physical address and execute a single access in the same way as internally done for the high-level functions. The function viUnmapAddress must be used to undo the mapping of the register range  $(\circledS)$ . Only one mapping per session is allowed by the VISA standard. Please not that the functions viPeek and viPoke will work in both cases (VI\_ATTR\_WIN\_ACCESS equal to VI\_DEREF\_ADDR or equal to VI\_USE\_OPERS), but will introduce a slightly higher overhead then using direct access if possible.

#### <span id="page-36-0"></span>**3.2.2 Moving Blocks of Data**

To move blocks of data between an instruments memory and the host memory, the VISA library implements the functions viMoveIn and viMoveOut for different transfer sizes. In addition a number of attributes can be used to define the type of transfer performed on the VXIbus.

```
#include <visa.h>
/* buffer used to store data from the instrument */ViUInt16 data[1024];
main (int argc, char **argv)
{
   ViStatus status;
   ViSession rm session;
    ViSession instr_session;
    ViChar descr[256];
   ViUInt16 value;
    /* open a session to the resource manager and instrument 
     *Opening a VISA Session (not shown here) */. . . . 
    /* now move a block of 16-bit data from the instrument to the buffer */
    if ((status = viMoveIn16 (instr_session, 
                            VI_A32_SPACE, MEM_START, 1024, data) != VI_SUCCESS)
    {
        viStatusDesc (instr_session, status, descr);
        if (status > VI_SUCCESS)
           printf ("VISA WARNING: viMoveIn16 returned status %08x (%s)\n", status, descr);
        else
        {
            printf ("VISA ERROR: viMoveIn16 returned status 808x (8s)\n", status, descr);
            return status;
        }
    }
    /*Opening a VISA Session */. . . . .
}
```
#### <span id="page-36-1"></span>Figure 31 - Moving a Block of Data

For each move, one or several packets of data are moved over the VXIbus to the ProDAQ 3020 and via the USB bus between the ProDAQ 3020 and the host computer. The transfer between the ProDAQ 3020 and the host computer is always done in blocks. The size and the speed, with which the blocks are transferred via the USB bus depends on the type of USB port used. USB 1.1 allows for a maximum block size of 64 Bytes at 12 Mb/s, while USB 2.0 allows for maximum block size of 512 Bytes at 480 Mb/s.

The type of transfer used on the VXIbus depends on the value of several attributes:

**VI ATTR SRC PRIV** for data moved from a VXIbus instrument to the host

#### **VI\_ATTR\_DEST\_PRIV** for data moved from the host to a VXIbus instrument

Only if the value of those attributes are set correctly prior to moving the data via viMoveIn or viMoveOut, a block transfer on the VXIbus will take place. The following table shows the type of transfers performed by the viMoveIn, viMoveOut and viMove functions for the different values of the attributes:

![](_page_37_Picture_398.jpeg)

Figure 32 - VXIbus transfer types

<span id="page-37-0"></span>Block transfers are performed on the VXIbus only if the correct attribute (VI\_ATTR\_SRC\_PRIV or VI\_ATTR\_DEST\_PRIV, depending on the direction) is set to one of the types VI\_BLCK\_PRIV, VI\_BLCK\_NPRIV, VI\_D64\_PRIV or VI\_D64\_NPRIV. The data width of the performed transfer depends on the viMoveXX function used, except for the case that the attribute is set to VI\_D64\_PRIV or VI\_D64\_NPRIV, in which case a D64 MBLT transfer is performed (viMoveIn32 and viMoveOut32 only).

```
#include <visa.h>
ViUInt16 data[1024]; \frac{1}{2} /* buffer used to store data */
main (int argc, char **argv)
{
    ViStatus status;
    ViSession rm session;
    ViSession instr_session;
    ViChar descr[256];
    ViUInt16 value;
    /* open a session to the resource manager and instrument 
     Opening a VISA Session (not shown here) *//********************************************************************************/
    /* Perform a 16-bit wide block transfer from a VXIbus instrument to the host */ 
    /********************************************************************************/
    /* set the correct attribute - VI ATTR SRC PRIV for moving data IN */
    if ((status = viSetAttribute (instr session,
                                  VI_ATTR_SRC_PRIV, VI_BLK_PRIV)) != VI_SUCCESS)
    {
        /* handle errors or warnings (not shown here) */
    }
    /* now move a block of 16-bit data from the instrument to the buffer */
    if ((status = viMoveIn16 (instr_session, 
                              VI_A32_SPACE, MEM_START, 1024, data) != VI_SUCCESS)
    {
        /* handle errors or warnings (not shown here) */
    \lambda/********************************************************************************/
    /* Perform a 32-bit wide block transfer from the host to a VXIbus instrument */ 
    /********************************************************************************/
    /* set the correct attribute – VI_ATTR_DEST_PRIV for moving data OUT */
    if ((status = viSetAttribute (instr_session,
                                  VI_ATTR_DEST_PRIV, VI_BLK_PRIV)) != VI_SUCCESS)
    {
        /* handle errors or warnings (not shown here) */
    }
    /* now move a block of 32-bit data from the instrument to the buffer */
    if ((status = viMoveOut32 (instr_session, 
                              VI_A32_SPACE, MEM_START, 1024, data) != VI_SUCCESS)
    {
        /* handle errors or warnings (not shown here) */
    }
    /********************************************************************************/
    /* Perform a 64-bit wide block transfer from the host to a VXIbus instrument */ 
                  /********************************************************************************/
    /* set the correct attribute – VI_ATTR_DEST_PRIV for moving data OUT */
    if ((status = viSetAttribute (instr_session,
                                  VI_ATTR_DEST_PRIV, VI_D64_PRIV)) != VI_SUCCESS)
    {
        /* handle errors or warnings (not shown here) */
    }
    /* now move a block of 64-bit data from the instrument to the buffer */if ((status = viMoveOut32 (instr_session, 
                              VI_A32_SPACE, MEM_START, 1024, data) != VI_SUCCESS)
    {
        /* handle errors or warnings (not shown here) */
    }
    Opening a VISA Session */}
```
<span id="page-38-0"></span>Figure 33 - Performing VXIbus Block Transfers

## <span id="page-39-0"></span>**3.3 Programming Message-based Devices**

Message-based VXIbus devices implement the word serial protocol to communicate with the application. Programming is done by sending ASCII messages to the device and reading its answer.

#### <span id="page-39-1"></span>**3.3.1 Writing and Reading Messages**

The basic functions to write and read messages to/from devices are the two functions viRead and viWrite. They implement the word serial protocol for message based devices, but they do so on a very basic level. The user needs to build his message and use viWrite to send it to the device. Then he uses viRead to receive the message sent back. The message received might consists of strings, numbers and formatting characters and he will need to interpret this message. To avoid some of these steps, a couple of higher level functions were implemented in the VISA.

The following examples shows how to use the functions viPrintf and viScanf to read the identification of a device:

```
#include <visa.h>
main (int argc, char **argv)
{
    ViStatus status;
    ViSession rm session;
    ViSession instr session;
    ViChar descr[25\overline{6}];
    /* open a session to the resource manager */
    if ((status = viOpenDefaultRM (&rm_session)) != VI_SUCCESS)
    {
         /* error handling as shown in the previous examples !*/
    }
     /* open a session to the instrument */
    if ((status = viOpen (rm_session, "VXI0::2::INSTR", 
                                        VI_NULL, VI_NULL, &instr_session)) != VI_SUCCESS)
    {
         /* error handling as shown in the previous examples !*/
    }
    /* reset the device */
    if ((status = viPrintf (vi, "*RST\n")) != VI_SUCCESS)
    {
         /* error handling as shown in the previous examples !*/
    }
     /* ask the device for its identification */
    if ((status = viPrintf (vi, "*IDN?\n")) != VI_SUCCESS)
    {
         /* error handling as shown in the previous examples !*/
    }
     /* read the identification sent back */if ((status = viScanf (vi, "%256t", descr)) != VI_SUCCESS)
     {
         /* error handling as shown in the previous examples !*/
     }
    printf ("Device Identification: %s\n", descr);
    /* close the sessions to the instrument and the resource manager */
    viClose (instr_session);
    viClose (rm_session);
}
\bigcirc(2)\circled{3}
```
<span id="page-39-2"></span>Figure 34 - Reading the Device Identification

The functions ViPrintf and viScanf use a C-style formatting string to format and scan messages send to and read from the device, freeing the user from the separate steps necessary to do so, if using the lower level function viWrite and viRead. Furthermore the functions implement an extended set of formatting styles specially shaped towards instrument communication.

In the above example the function viPrintf is used to send two messages to the device, first a command to reset the device  $(0)$ , then a request to send back its identification string  $(Q)$ . viPrinf uses the format string together with the other arguments passed to it to build a message string in a local buffer and then it calls viWrite to send this message to the device.

The example program reads the identification using the function viScanf  $(③)$ . ViScanf allocates a local buffer, calls the function viRead to receive the message form the device and then it parses the message using the formatting supplied by the format string. In the example the format code "%t" together with a size modifier is used, telling viScanf to expect a string to be returned in the message, and to copy a maximum of 256 characters into the buffer supplied.

The VISA standard support a wide range of formatted I/O services like the viPrintf/viScanf functions shown in the example. Please refer to the VISA standard document "VXI*plug*&*play* Systems Alliance VPP-4.3: The VISA library" for a complete list.

## <span id="page-40-0"></span>**3.4 Optimising Programs using the ProDAQ 3020 Interface**

To optimize you programs using the ProDAQ 3020 USB 2.0 VXIbus Slot-0 Interface, please keep the following in mind:

- Use the functions viMove, viMoveIn or viMoveOut instead of single read and write commands for devices and register ranges, where this is possible.
- Use the attributes VI ATTR SRC PRIV and VI ATTR DEST PRIV to specify block transfer privileges for devices where this is possible.
- Use 32-bit or 64-bit moves, whenever possible.
- Align your buffers to 32-bit boundaries. Locking this buffer in memory and allocating a contiguous buffer will help to optimize the performance.

# <span id="page-41-0"></span>**3.5 Using VXIbus and Front Panel Trigger Lines**

One feature, that differs the VXIbus from other busses, is its ability to use trigger signals to communicate with instruments in real-time, to share clock signals, etc. The VISA library implements functions to control those trigger lines from your application.

## <span id="page-41-1"></span>**3.5.1 Using VXIbus Trigger Lines**

The VISA standard implements the function viAssertTrigger together with the attribute VI ATTR TRIG ID to assert and de-assert trigger lines on the VXIbus or sending the word serial trigger command to message-based devices.

```
#include <visa.h>
main (int argc, char **argv)
{
    ViStatus status;
    ViSession rm_session;
    ViSession instr_session;
    ViChar descr[256];
    /* open a session to the resource manager */if ((status = viOpenDefaultRM (&rm_session)) != VI_SUCCESS)
    {
         /* error handling as shown in the previous examples !*/
    }
    /* open a session to the instrument */
    if ((status = viOpen (rm_session, "VXI0::2::INSTR", 
                                        VI_NULL, VI_NULL, &instr_session)) != VI_SUCCESS)
     {
         /* error handling as shown in the previous examples !*/
     }
    /* defining the trigger line to use */
    if ((status = viSetAttribute (instr_session, 
                                    VI_ATTR_TRIG_ID, VI_TRIG_TTL0)) != VI_SUCCESS)
     {
        /* error handling as shown in the previous examples !*/
    \mathbf{I}/* send a trigger pulse to the device */
\bigotimes if ((status = viAssertTrigger (instr_session, VI_TRIG_PROT_SYNC)) != VI_SUCCESS)
    {
         /* error handling as shown in the previous examples !*/
     }
    /* close the sessions to the instrument and the resource manager */viClose (instr_session);
    viClose (rm_session);
}
\circ
```
Figure 35 - Sending a Trigger Pulse

<span id="page-41-2"></span>[Figure 35](#page-41-2) shows an example for sending a trigger pulse to a device. The function viSetAttribute is used  $(\mathbb{O})$  to set the attribute VI ATTR TRIG ID to select the trigger line. In general the trigger ID can be set to VI\_TRIG\_TTL0 to VI\_TRIG\_TTL7, VI\_TRIG\_ECL0/VI\_TRIG\_ECL1 or VI\_TRIG\_SW. For the setting VI\_TRIG\_SW, the device is sent the word serial trigger command, the other settings correspond to the VXIbus trigger lines TTL0-TTL7 and ECL0/ECL1.

To send the trigger, the function viAssertTrigger is used in the example  $(2)$  with the "protocol" argument set to VI\_PROT\_DEFAULT. The interpretation of this argument depends on the value, the attribute VI\_ATTR\_TRIG\_ID is set to. For software triggers, the only valid protocol is VI\_PROT\_DEFAULT. For hardware triggers, the protocols VI\_PROT\_DEFAULT or VI\_PROT\_SYNC will generate a trigger pulse on the specified line, while VI\_PROT\_ON and VI\_PROT\_OFF let you explicitly assert and de-assert the trigger line.

#### <span id="page-42-0"></span>**3.5.2 Using Front-Panel Trigger Lines**

The ProDAQ 3020 supports a front-panel trigger input and output, which can be mapped to the VXIbus trigger lines. For this purpose, as for querying and manipulating other VXIbus backplane specific lines, the VISA standard implements a special resource. It encapsulates the VXI-defined operations and properties of the backplane in a VXIbus system. It lets a controller query and manipulate specific lines on a specific mainframe in a given VXI system. Services are provided to map, unmap, assert, and receive hardware triggers, and also to assert various utility and interrupt signals.

The resource descriptor used for the backplane resource is again a combination of interface type and number, logical address of the VXI device, and the device type BACKPLANE:

![](_page_42_Figure_6.jpeg)

As before, the interface type when using the ProDAQ 3020 Interface is always "VXI". The interface number depends on the assignment you made using the configuration utility (see [2.5](#page-16-0) [Configuring the ProDAQ 3020 for the VISA Library\)](#page-16-0). The logical address will be zero (0), as you will need to configure the ProDAQ 3020 for logical address zero to allow it to function as a VXIbus slot-0 controller.

Though the ProDAQ 3020 does not support the mapping of one VXIbus trigger line to another, the standard VISA functions viMapTrigger and viUnmapTrigger can be used to map the front panel trigger input to one or many of the VXIbus trigger lines as well as to map one or many VXIbus trigger lines to the front panel trigger output.

[Figure 36](#page-43-0) shows an example how to map the trigger lines to/from the front panel input and output. First a session for the backplane resource is opened  $(0)$ . Then the function viMapTrigger is used to map the front panel input to the VXIbus trigger line TTL1 ( $\circledcirc$ ), and also to the VXIbus trigger lines ECL0  $(3)$ . This means that whenever an active trigger is detected on the front panel input of the ProDAQ 3020, both lines will be asserted. In general, when the viMapTrigger function is called multiple times with the same source trigger line and different destination trigger lines, an assertion of the source line will cause all of those destination lines to be asserted. To select how the ProDAQ 3020 will detect am active trigger on the front panel input, see [2.6.3: Configuring the Front Panel I/O.](#page-20-1)

To map one or multiple of the VXIbus trigger lines to the front panel output, the value VI\_TRIG\_PANEL\_OUT must be used for the destination parameter  $(\circledast)$ . As with the front panel input, multiple lines can be mapped to the front panel output. When calling viMapTrigger multiple times with the same destination line and different source lines, the destination line will be asserted when any of the source lines is asserted. To select the active level of the front panel output, see [2.6.3: Configuring the Front Panel I/O.](#page-20-1)

```
#include <visa.h>
main (int argc, char **argv)
{
    ViStatus status;
    ViSession rm session;
    ViSession instr session;
    ViChar descr[256];
    /* open a session to the resource manager */
    if ((status = viOpenDefaultRM (&rm_session)) != VI_SUCCESS)
    {
         /* error handling as shown in the previous examples !*/
    }
     /* open a session to the instrument */
    if ((status = viOpen (rm_session, "VXI0::0::BACKPLANE", 
                                        VI_NULL, VI_NULL, &instr_session)) != VI_SUCCESS)
     {
         /* error handling as shown in the previous examples !*/
    }
    /* mapping the front panel input to trigger line TTL1 */
    if ((status = viMapTrigger (instr_session, 
                                  VI_TRIG_PANEL_IN, VI_TRIG_TTL1, VI_NULL)) != VI_SUCCESS)
    {
         /* error handling as shown in the previous examples !*/
    }
    /* mapping the front panel input also to trigger line ECL0 */
    if ((status = viMapTrigger (instr_session, 
                                  VI_TRIG_PANEL_IN, VI_TRIG_ECL0, VI_NULL)) != VI_SUCCESS)
    {
         /* error handling as shown in the previous examples !*/}
     /* mapping trigger line TTL6 to the front panel output */
    if ((status = viMapTrigger (instr_session, 
                                 VI_TRIG_TTL6, VI_TRIG_PANEL_OUT, VI_NULL)) != VI_SUCCESS)
    {
         /* error handling as shown in the previous examples !*/
    }
    /* close the sessions to the instrument and the resource manager */viClose (instr_session);
    viClose (rm_session);
}
(1)(2)\circled{3}\left( 4\right)
```
<span id="page-43-0"></span>Figure 36 - Mapping Trigger Lines

# <span id="page-44-0"></span>**4. Programming GPIB Devices using the ProDAQ 3020 Interface**

The ProDAQ 3020 USB 2.0 VXIbus Slot-0 Interface features an optional GPIB port on the front-panel (ProDAQ 3020-AB and ProDAQ 3020-BB only). This chapter shows how to use the ProDAQ 3020 and the Bustec VISA library to program GPIB devices.

## <span id="page-44-1"></span>**4.1 Connecting to a Device**

The GPIB port on the ProDAQ 3020 can be used like any GPIB port installed via an interface card in your computer. After using the configuration tool to assign an interface number, devices connected to the GPIB port on the ProDAQ 3020 can be addressed by using a standard VISA resource name. For GPIB devices, this resource name is a combination of interface type, interface number, GPIB address and device type:

![](_page_44_Figure_6.jpeg)

The interface type for the GPIB port on the ProDAQ 3020 USB2.0 VXIbus Interface is always "GPIB". The interface number is the number, which was assigned to the particular 3020 by using the VISA configuration utility (see [2.5Configuring the ProDAQ 3020 for the](#page-16-0)  [VISA Library\)](#page-16-0). The GPIB address is the address configured on the GPIB device.

For some GPIB devices, a secondary address is necessary to select for example a special function on the device. In this case the resource name can be extended to contain also a secondary GPIB address:

![](_page_44_Figure_9.jpeg)

The device type for GPIB instruments is always "INSTR".

## <span id="page-45-0"></span>**4.2 Reading and Writing Messages to/from a GPIB Device**

The following example shows how to connect to a GPIB device and how to write and read messages to/from the device:

```
#include <visa.h>
main (int argc, char **argv)
{
    ViStatus status;
    ViSession rm_session;
    ViSession instr_session;
    ViChar descr[256];
     /* open a session to the resource manager */
    if ((status = viOpenDefaultRM (&rm_session)) != VI_SUCCESS)
\bigoplus_i \bigoplus_i/* error handling as shown in the previous examples !*/
    }
    /* open a session to the instrument */
    if ((status = viOpen (rm_session, "VXI0::2::INSTR", 
                                          VI_NULL, VI_NULL, &instr_session)) != VI_SUCCESS)
     {
         /* error handling as shown in the previous examples !*/
    }
     /* reset the device */if ((status = viPrintf (vi, "*RST\n")) != VI_SUCCESS)
\bigcirc/* error handling as shown in the previous examples !*/
    }
    /* ask the device for its identification */
    if ((status = viPrintf (vi, "*IDN?\n")) != VI_SUCCESS)
    {
         /* error handling as shown in the previous examples !*/
    }
     /* read the identification sent back */
\bigoplus_{i} if ((status = viScanf (vi, "%256t", descr)) != VI_SUCCESS)
     {
         \prime* error handling as shown in the previous examples \prime \prime}
    printf ("Device Identification: %s\n", descr);
    /* close the sessions to the instrument and the resource manager */\bigoplus viclose (instr_session);<br>viclose (rm session);
    viClose (rm_session);
}
(2)
```
Figure 37 – Reading and writing messages to/from a GPIB device

<span id="page-45-1"></span>As explained in [3.1](#page-32-1) - [Connecting to a Device,](#page-32-1) the first step in a program using the VISA library is always to open a session to the default resource manager  $(0)$ . It provides connectivity to all VISA resources registered with it and gives applications control and access to individual resources.

The next step is to open a session to the instrument  $(2)$  using a resource name as explained above. Once the session is established, the standard functions viPrintf  $\circled{)}$  and viScanf  $(\circledast)$  can be used to write messages to the device and read the response.

As a last step the sessions to the device and to the default resource manager need to be closed  $(\circledS)$ .

# <span id="page-46-0"></span>**5. VXIbus Configuration Register Details**

## <span id="page-46-1"></span>**5.1 Address Map**

All addresses are given in hexadecimal notation. Offset value is an offset in relation to the base address in A16 address space as defined by the logical address.

![](_page_46_Picture_425.jpeg)

## <span id="page-46-2"></span>**5.2 Register Description**

#### <span id="page-46-3"></span>**5.2.1 ID Register**

![](_page_46_Picture_426.jpeg)

![](_page_46_Picture_427.jpeg)

#### <span id="page-46-4"></span>**5.2.2 Logical Address Register**

![](_page_46_Picture_428.jpeg)

This register is used to assign a logical address to the module. If a static logical address is assigned to the module (by using the VISA configuration utility), it is initialized to this static value at power-up. If a logical address of 255 (FF<sub>hex</sub>) is assigned to the module, it will take part in the dynamic configuration protocol and the resource manager will use this register to assign a logical address to the module.

## <span id="page-47-0"></span>**5.2.3 Device Type**

![](_page_47_Picture_358.jpeg)

**ModelCode[15:0]** This field contains a device dependent type identifier. As defined by the VXIbus standard, the module uses two different identifier, depending on whether the module is placed in the left most slot of a VXI mainframe (slot "0") and is used as VXI slot-0 controller or not:

> Identifier when used as slot-0 controller: 0x00CC Identifier when not used as slot-0 controller: 0x0BCC

## <span id="page-47-1"></span>**5.2.4 Status Register**

![](_page_47_Picture_359.jpeg)

![](_page_47_Picture_360.jpeg)

#### <span id="page-48-0"></span>**5.2.5 Control Register**

![](_page_48_Picture_335.jpeg)

**Sysfail Inhibit** A one (1) written to this bit disables the device from driving the SYSFAIL<sup>\*</sup> line. **Reset** A one written to this field forces the device into a reset state.

#### <span id="page-48-1"></span>**5.2.6 MODID Register**

![](_page_48_Picture_336.jpeg)

![](_page_48_Picture_337.jpeg)

# <span id="page-50-0"></span>**6. Front Panel Connectors and Switches**

The ProDAQ 3020 USB2.0 VXIbus Slot-0 Interface features a USB connector, four clock or trigger connectors, a reset switch and depending on the options a GPIB connector and two trigger chaining connectors on its front panel.

## <span id="page-50-1"></span>**6.1 ProDAQ 3020-AA Front Panel Connectors and Switches**

![](_page_50_Picture_5.jpeg)

## <span id="page-50-2"></span>**6.1.1 USB Connector**

The ProDAQ 3020 uses a standard USB "B" series receptacle suitable for high-/full-speed devices. It mates with a standard "B" series plug used on a host-to-peripheral A-to-B type USB cable (see [Figure 4\)](#page-11-2).

![](_page_50_Figure_8.jpeg)

![](_page_50_Picture_184.jpeg)

Figure 38 - USB Connector Pin-out

## <span id="page-50-6"></span><span id="page-50-3"></span>**6.1.2 Clk In/Out Connectors**

The ProDAQ 3020 features a standard SMB connector for receiving (Clk In) or distributing (Clk Out) the CLK10 signal from/to the VXIbus.

## <span id="page-50-4"></span>**6.1.3 Trigger In/Out Connectors**

Two SMB connectors allow to receive (Trig In) or to generate (Trig Out) **Elk Out | CITL Trigger signal.** 

## **6.1.4 Reset Switch Trig In**

<span id="page-50-5"></span>A push-button reset switch can be used to reset the device.

## <span id="page-51-0"></span>**6.2 ProDAQ 3020-AB Front Panel Connectors and Switches**

In addition to the connectors found on the ProDAQ 3020-AA, the ProDAQ 3020-AB features an additional GPIB connector on its front-panel.

![](_page_51_Picture_4.jpeg)

#### <span id="page-51-1"></span>**6.2.1 GPIB Port Connector**

The ProDAQ 3020-AB features a standard 24-pin IEEE488 connector for the GPIB port:

![](_page_51_Picture_322.jpeg)

![](_page_51_Picture_8.jpeg)

<span id="page-51-2"></span>Figure 39 - GPIB Port Connector Pin-out

## <span id="page-52-0"></span>**6.3 ProDAQ 3020-BA Front Panel Connectors and Switches**

In addition to the connectors available on the ProDAQ 3020-AA, the ProDAQ 3020-AB features two additional micro-D style connectors for trigger daisy-chaining between mainframes.

![](_page_52_Picture_4.jpeg)

## <span id="page-52-1"></span>**6.3.1 Trigger Chain In/Out Connectors**

The trigger chain connectors on the front panel of the 3020-AB can be used to connect the trigger lines of multiple VXIbus mainframes directly. **ProDAQ 3020**<br>
A standard 9-pin micro-D Connector is used with the following pin-out:<br> **FAIL Act.** 

![](_page_52_Picture_225.jpeg)

![](_page_52_Figure_8.jpeg)

Trigger Chain In/Out (Female)

<span id="page-52-2"></span>Figure 40 - Trigger Chain Connectors Pin-out

## <span id="page-53-0"></span>**6.4 ProDAQ 3020-BB Front Panel Connectors and Switches**

The ProDAQ 3020-BB features both the trigger chaining micro-D connectors and the GPIB port connector in addition to the USB and trigger/clock connectors.

![](_page_53_Picture_4.jpeg)

For all connector descriptions, see chapters [6.1,](#page-50-1) [6.2](#page-51-0) and [6.3.](#page-52-0)

# <span id="page-54-0"></span>**Specifications**

## <span id="page-54-1"></span>**6.5 Interface Characteristics**

![](_page_54_Picture_144.jpeg)

# <span id="page-54-2"></span>**6.6 VXIbus Characteristics**

## **General**

![](_page_54_Picture_145.jpeg)

## **VXIbus Master**

![](_page_54_Picture_146.jpeg)

# **VXIbus Slave**

![](_page_54_Picture_147.jpeg)

## **VXIbus Requester**

![](_page_55_Picture_149.jpeg)

## **VXIbus Arbiter**

![](_page_55_Picture_150.jpeg)

## **VXIbus Interrupts**

![](_page_55_Picture_151.jpeg)

## <span id="page-55-0"></span>**6.7 Front Panel I/O**

## **CLK10 In**

![](_page_55_Picture_152.jpeg)

## **Note**

**When using an external clock to supply the CLK10 signal, you must use a VXIbus standard compliant clock signal (10 MHz, equal or better than ±100 ppm, 50%±5% duty cycle).**

## **CLK10 Out**

![](_page_55_Picture_153.jpeg)

(\* Specification valid for internal clock generator only)

# **Trigger In**

![](_page_56_Picture_185.jpeg)

# **Trigger Out**

![](_page_56_Picture_186.jpeg)

# **Trigger Daisy-chain In**

![](_page_56_Picture_187.jpeg)

# **Trigger Daisy-chain Out**

![](_page_56_Picture_188.jpeg)

## **GPIB Port**

![](_page_56_Picture_189.jpeg)

# <span id="page-56-0"></span>**6.8 Power Supply Loading**

![](_page_56_Picture_190.jpeg)

## <span id="page-57-0"></span>**6.9 Miscellaneous**

![](_page_57_Picture_58.jpeg)

![](_page_59_Picture_0.jpeg)

**Bustec Production, Ltd. World Aviation Park, Shannon, Co. Clare, Ireland Tel: +353 (0) 61 707100, FAX: +353 (0) 61 707106**

**Bustec, Inc. 17820 Englewood Dr #14, Middleburg Hts, OH 44130, U.S.A Tel. +1 440 826 4156, Fax: +1 440 826 4184**